Comment fournir un accusé de réception du bon de commande du fournir

## **C** Kimberly-Clark

## **C3 Kimberly-Clark**

Propulser l'avenir numérique de K-C

# du bon de commande du fournisseur

Coupa (en anglais seulement)

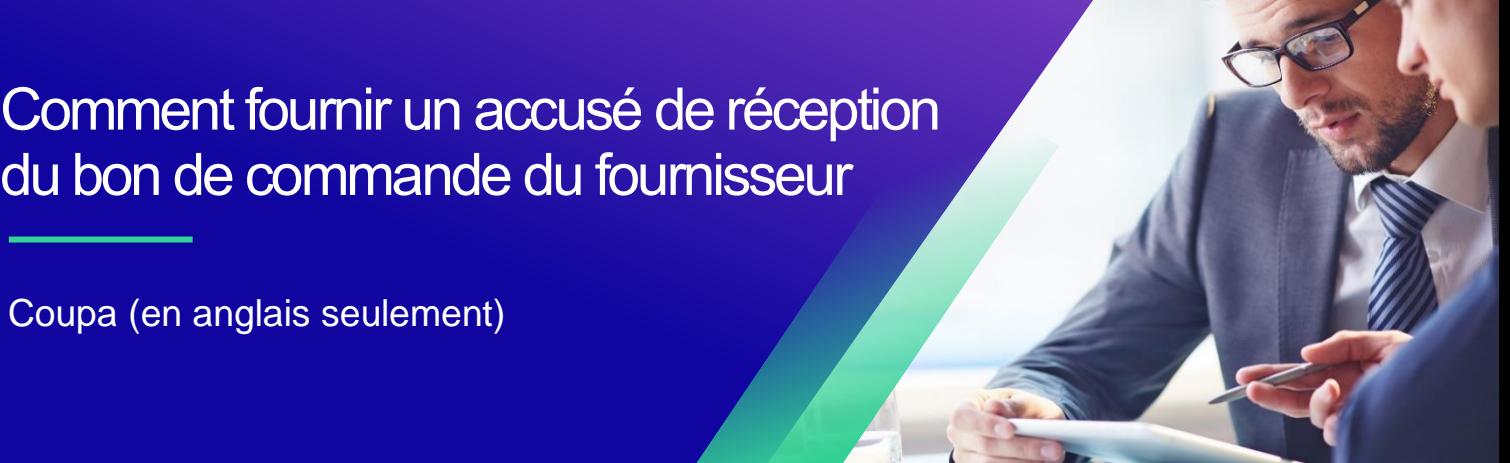

*Pour une expérience d'apprentissage optimal, cliquez sur le bouton modification et sélectionnez Ouvrir sur le bureau pour afficher ce document dans votre application de bureau Microsoft Word. L'affichage de ce document dans Share Point ou dans le navigateur peut fausser le placement des images et du texte.*

# **Contenu**

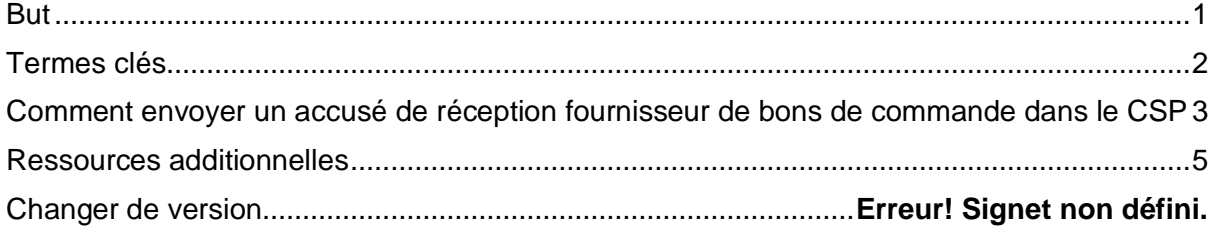

≣≣

**Cette icône indique qu'il existe d'autres détails de stratégie ou de processus métier relatifs à une étape. Cliquez sur le(s) lien(s) fourni(s) placé(s) dans le CRQ pour plus d'informations.**

# <span id="page-0-0"></span>**But**

Cette carte de référence rapide (QRC) explique le processus d'exécution de plusieurs tâches par les fournisseurs dans le portail fournisseur de Coupa, telles que la configuration des préférences de transmission des bons de commande, la création de catalogues en ligne et de factures électroniques et l'affichage des bons de commande.

## <span id="page-1-0"></span>**Termes clés**

- Le **portail des fournisseurs de Coupa** est un portail Web destiné à aider les fournisseurs à gérer leurs transactions commerciales avec Kimberly-Clark (K-C).
- L**'avis préalable d'** expédition est une notification électronique d'expédition de marchandises des fournisseurs à leurs clients.
- Un **bon de commande (PO)** est un document commercial émis par un acheteur à un vendeur en tant qu'engagement d'achat de biens ou de services dans les types, les quantités et les prix convenus.
- Un **accusé de réception de bon de commande (PO)** est une confirmation d'un fournisseur de livrer des quantités spécifiées de produits à des prix spécifiés dans des délais spécifiés.

## <span id="page-2-0"></span>**Comment transmettre un accusé de réception pour les bons de commande fournis par le fournisseur dans le CSP**

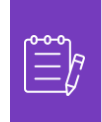

**Remarque :** Vous pouvez choisir d'informer votre client que vous avez reçu son bon de commande en cochant la case **Accusé de** réception sur le bon de commande.

- 1. À partir de l'écran **d'accueil de votre fournisseur de services CSP**, sélectionnez l' onglet **Commandes**.
- 2. Cliquez sur le **sous-onglet** Commandes.
- 3. Cliquez sur le numéro de bon de commande correspondant **pour sélectionner le bon de commande souhaité.**

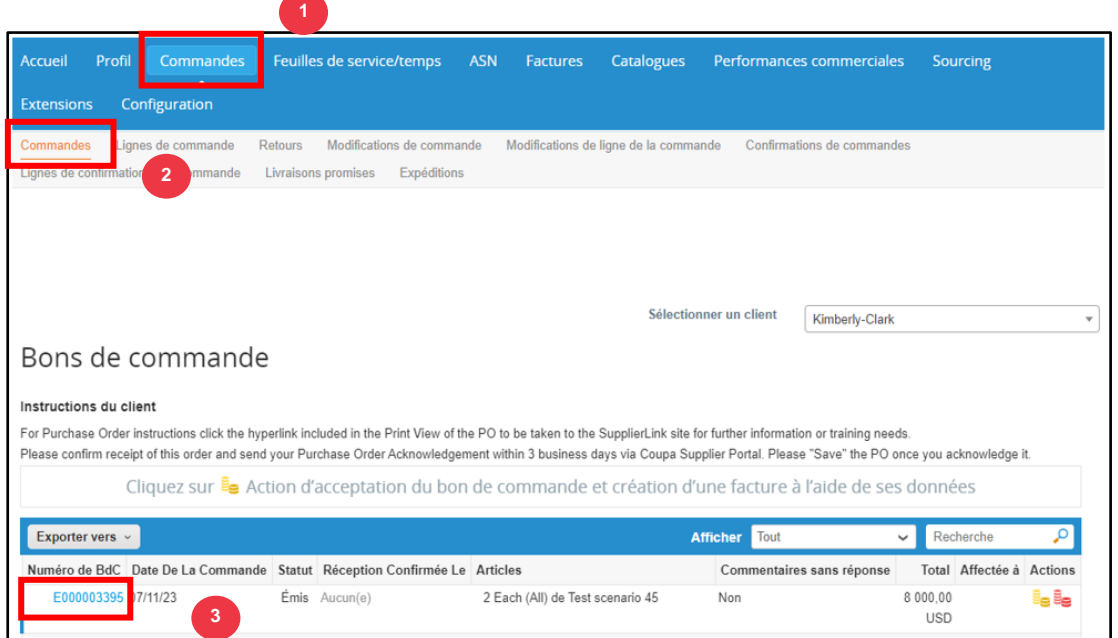

- 4. Vérifiez que les informations suivantes sur le bon de commande sont correctes :
	- **a. Code des sociétés Usine**
	- **b. Adresse de livraison**
- 5. Cochez la case **Accusé** de réception pour accuser réception du bon de commande.

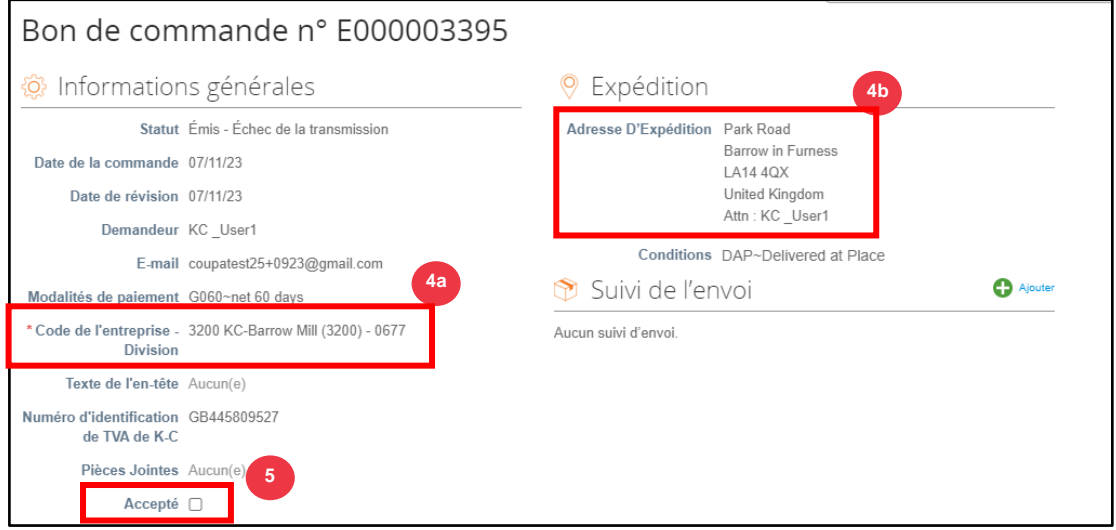

6. Faites défiler jusqu'à la fin de la section **Lignes** et cliquez sur le bouton **Enregistrer**.

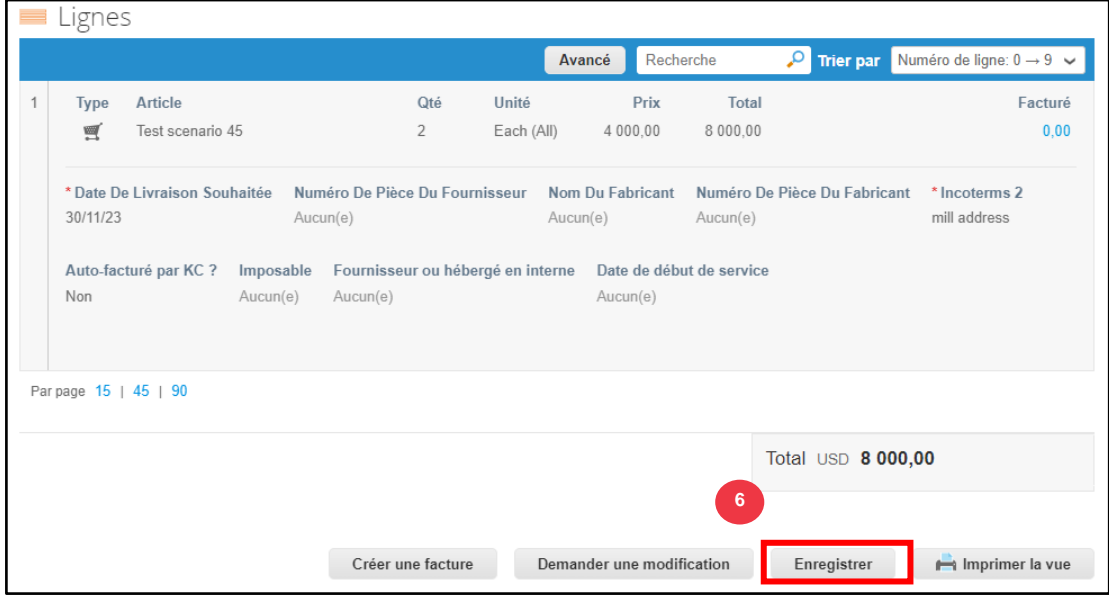

## 7. Vous recevrez une notification d' **accusé de réception de la commande** .

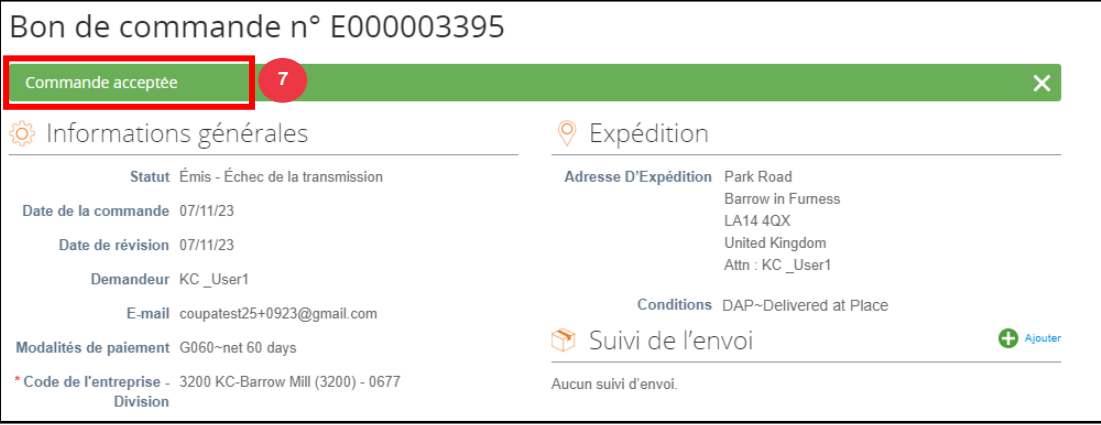

# <span id="page-4-0"></span>**Ressources additionnelles**

- [Comment naviguer sur le portail des fournisseurs de Coupa](https://kimberlyclark.sharepoint.com/:w:/r/sites/i797/Learning%20Document%20Library/STP_S4_QRC_How%20to%20Navigate%20and%20Use%20Coupa%20Supplier%20Portal_NA_EN.docx?d=w857c929c292a4c3dad98a2a233225bd8&csf=1&web=1&e=MUQ99V) Carte de référence rapide
- [Comment soumettre un accusé de réception du bon de commande du fournisseur](https://kimberlyclark.sharepoint.com/:v:/r/sites/i797/Learning%20Document%20Library/STP_BSL_How%20to%20Submit%20Vendor%20Acknowledgment%20of%20PO%20in%20CSP_Coupa_NA_EN.mp4?csf=1&web=1&e=sogjUr)  dans CSP - [Apprentissage par petites bouchées](https://kimberlyclark.sharepoint.com/:v:/r/sites/i797/Learning%20Document%20Library/STP_BSL_How%20to%20Submit%20Vendor%20Acknowledgment%20of%20PO%20in%20CSP_Coupa_NA_EN.mp4?csf=1&web=1&e=sogjUr)